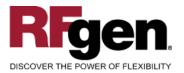

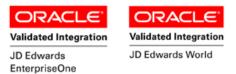

# Work Order Component Scrap

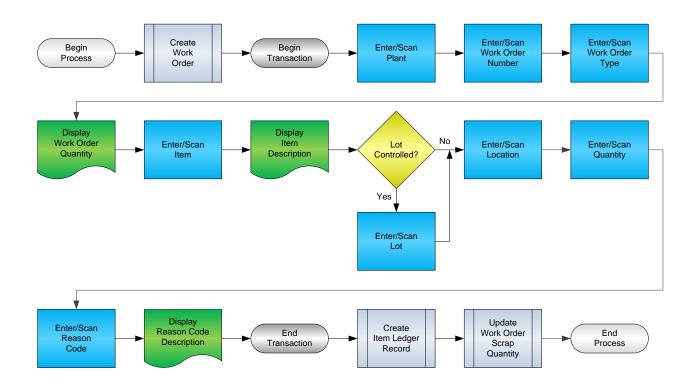

RFgen Software 1101 Investment Boulevard, Suite 250 El Dorado Hills, CA 95762 888-426-3472

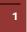

© 2015 RFgen Software, A Division of the DataMAX Software Group Inc., All Rights Reserved. All other product, brand and company names and logos used are trademarks or registered trademarks of their respective owners.

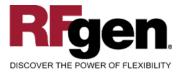

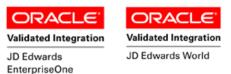

## **License Agreement**

All information contained in this document is the intellectual property of RFgen Software, a division of the DataMAX Software Group, Inc. This document may not be published, nor used without the prior written consent of RFgen Software. Use of the RFgen Software Open Source code is at all times subject to the DataMAX Software Group Open Source Licensing Agreement, which must be accepted at the time the source code is installed on your computer system. For your convenience, a text copy of the DataMAX Software Group Open Source Source Licensing Agreement is also loaded (and may be printed from) your RFgen-based system.

#### **Requirements**

- RFgen Version 5.0 or later
- RFgen JD Edwards Integration Suite

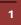

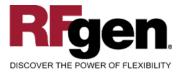

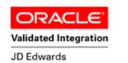

EnterpriseOne

Validated Integration

## **Table of Contents**

| Work Order Component Scrap                  | 1 |
|---------------------------------------------|---|
| FWOSC0100 – COMPONENT SCRAP                 | 3 |
| ✓ VALIDATIONS                               |   |
|                                             |   |
| ₽- FUNCTION KEYS                            | 4 |
| CONSIDERATIONS                              |   |
| ENTERPRISEONE PROGRAMS – REFERENCE          |   |
| ENTERPRISEONE WORK ORDER ISSUE: P31116      |   |
| ENTERPRISEONE CARDEX: P4111                 | 6 |
| AFFECTED RFGEN FORMS AND TRANSACTION MACROS | 7 |
| SETUP AN RFGEN MENU                         | 7 |
| BASIC TEST SCRIPT                           | 9 |
| RFGEN INPUT REQUIREMENTS                    |   |
| JD Edwards Processing Option Settings       |   |
| EXECUTION PROCEDURES                        |   |
| Overall Test Case Results                   |   |
|                                             |   |

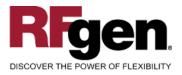

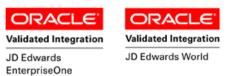

#### FWOSC0100 – Component Scrap

| Plant    | M30                |
|----------|--------------------|
| WO#      | 451127             |
| Туре     | WO                 |
|          | Qty Open: 0 PC     |
| Item#    | 4201               |
| Lot#     | Vitamin A<br>20687 |
| Locn     |                    |
| Qty      | 1                  |
| Rsn      | EXP Expired Date   |
| Enter to | Accept             |
|          |                    |
|          |                    |
|          |                    |

This transaction decreases inventory and identifies it as material that has been scrapped for a work order.

The following conditions apply to the RFgen implementation for the Work Component Scrap transaction within the EnterpriseOne environment.

Note: any of these parameters may be easily adjusted to meet the unique requirements of your company.

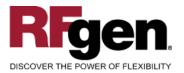

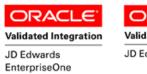

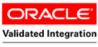

JD Edwards World

#### ✓ Validations

| Prompt                   | Table  | Field  |
|--------------------------|--------|--------|
| Plant                    | F41001 | CIMCU  |
| Work Order Number        | F4801  | WADOCO |
| Component Item<br>Number | F3111  | WMCPIL |
| Location                 | F4100  | LMLOCN |
| Lot                      | F4108  | IOLOTN |
| Quantity                 | F3111  | WMUORG |

#### ✓ Edits

| Condition            | Table  |
|----------------------|--------|
| Default Branch Plant | F40095 |
| Quantity entered <=0 | NA     |

# **⊷**Function Keys

| Кеу | Function                           |
|-----|------------------------------------|
| F1  | Search Data for Current Field      |
| F2  | Refresh the Current Screen Display |
| F3  |                                    |
| F4  | Exits Transaction                  |

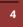

 $\odot$  2015 RFgen Software, A Division of the DataMAX Software Group Inc., All Rights Reserved. All other product, brand and company names and logos used are trademarks or registered trademarks of their respective owners.

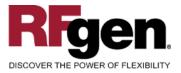

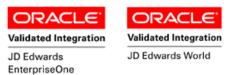

## **Considerations**

- 1. What EnterpriseOne version is used to process the Component Scrap transaction?
- 2. What processing options are set to process Component Scrap?
- 3. Does Branch default based on user?
- 4. Will negative quantities be allowed?

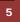

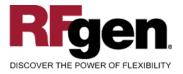

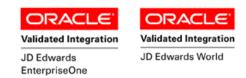

## EnterpriseOne Programs – Reference

| Application Name(s)  | Code   | Table |
|----------------------|--------|-------|
| Work Order Issue     | P31116 | F3111 |
| Item Ledger (Cardex) | P4111  | F4111 |

#### EnterpriseOne Work Order Issue: P31116

| Se | lect F <u>i</u> nd | ×<br><u>C</u> lose | ≦]<br>Se <u>g</u> | <u>N</u> ew | Dis             | <b>№</b><br>A <u>b</u> o | Links | 🕶 Scrap .       | 💽 OLE | Internet           |                      |     |                     |    |
|----|--------------------|--------------------|-------------------|-------------|-----------------|--------------------------|-------|-----------------|-------|--------------------|----------------------|-----|---------------------|----|
|    |                    |                    |                   |             |                 |                          |       |                 |       |                    |                      |     |                     |    |
|    | Revisio            | n by Ord           | ler               |             |                 |                          |       |                 |       |                    | Branch/Plant         |     | MG                  | 10 |
|    |                    |                    |                   |             |                 |                          |       |                 |       |                    | Requested            | 8/2 | 3/2005              | _  |
|    | ltem N             | umber              |                   |             | 202             | 22                       |       |                 |       | Pedal,             | Right                |     |                     |    |
|    | Order              | Numberi            | Туре              |             |                 |                          | WC    | )               |       |                    |                      |     |                     |    |
|    |                    |                    | 1                 |             |                 |                          |       | _               |       |                    |                      | 1   |                     |    |
|    | Ord<br>Num         |                    |                   | Compe<br>Nu | onent 2<br>mber | tnd                      |       | lten<br>Descrip |       | Quantity<br>Issued | Quantity<br>Scrapped | UM  | Quantity<br>Ordered |    |
|    |                    | 19                 | 9 2022            | 2           |                 |                          | Pedal | , Right         |       |                    | 1                    | EA  | 10                  | 0  |

#### **EnterpriseOne Cardex: P4111**

| Select Find Close ▼ | 10 10 10 10 10 10 10 10 10 10 10 10 10 1 | • 🚓<br>Dis | Links 		 Detai      | I 💽 OLE 💽 Inte   | ernet         |              |                             |    |
|---------------------|------------------------------------------|------------|---------------------|------------------|---------------|--------------|-----------------------------|----|
| Item Number         | 2                                        | 022        |                     | <u> </u>         | Pedal, Right  |              |                             |    |
| Branch/Plant        | Γ                                        |            | M30                 |                  |               |              |                             |    |
| Location            | *                                        |            |                     | Transac          | tion Date 🛛 🖈 |              | - *                         |    |
| Lot/Serial          | *                                        |            |                     | Docume           | ent Type      |              |                             |    |
| Quantity On Hand    | 1                                        | 00         | E                   | A Value          | 1             | ,050.00      |                             |    |
| Secondary On Hand   | Г                                        |            | E                   | A                |               |              |                             |    |
|                     |                                          |            |                     |                  |               |              |                             |    |
|                     | ð                                        |            |                     |                  |               |              |                             |    |
| Document<br>Number  | Doc<br>Туре                              | Doc<br>Co  | Transaction<br>Date | Branch/<br>Plant | Quantity      | Trans<br>UoM | Secondary<br>Transacton Qty | 2  |
| 199                 | 10                                       | 00200      | 8/24/2005           | M30              | 1-            | EA           |                             | EA |

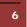

© 2015 RFgen Software, A Division of the DataMAX Software Group Inc., All Rights Reserved. All other product, brand and company names and logos used are trademarks or registered trademarks of their respective owners.

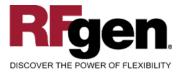

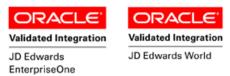

#### How JD Edwards® Processing Option affects RFgen

This documentation explains which of the JDE Processing Options are used by RFgen and how the red highlighted Proc.Options effect the RFgen script.

#### **Affected RFgen Forms and Transaction Macros**

| Description          | Form Name | Transaction Macro Name |
|----------------------|-----------|------------------------|
| WO - Component Scrap | FWOCS0100 | TWOCS0100              |

#### Setup an RFgen Menu

To implement an RFgen Form using JDE Processing Options in an RFgen Menu the JDE Version needs to be specified.

Enter the Form name, followed by a Space. Enter "-Vers=" and the JDE Version.

| Form/Menu                | Description to Display |
|--------------------------|------------------------|
| FWOCS0100 -Vers=ZJDE0001 | 4-Component Scrap      |

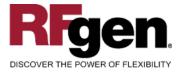

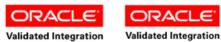

JD Edwards EnterpriseOne JD Edwards World

#### **Processing Options: P31116 Component Scrap**

| < Process><br>0001 1 2> Processing Mode<br>0002 1 3> Enter the Status Code beyond which Compo | > [1]<br>> <b>[98]</b> |
|-----------------------------------------------------------------------------------------------|------------------------|
| RFgen uses this value to filter on Work Order Status (WASRST)                                 |                        |
|                                                                                               |                        |
| < Defaults>                                                                                   |                        |
| < Defaults><br>0003 2 2> Transaction Date                                                     | > [20051214]           |
|                                                                                               | > [20051214]<br>> [10] |

---- <-- SN Process --> 0006 3 2> Document Type --> [\$B]

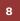

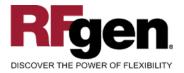

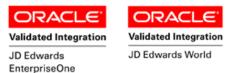

# **Basic Test Script**

- 1. Record quantities on hand from the Item Ledger for the Branch Plants, Item Numbers and their associated lots and locations.
- 2. Scrap Components from that work order then review the Work Order Entry program and verify that the item scrapped reflects the correct quantity.
- 3. Review the Item Ledger for the proper document types, transaction records, and that the quantity on hand updated to the correct amounts the processed transactions.

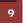

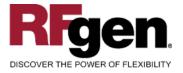

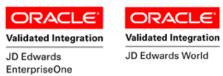

## **Test Script Description: WO Component Scrap (P31116)**

**RFgen Input Requirements** 

Before you begin testing, ensure, for the combination of branch/plant(s) and item(s) you will be testing, that the following is setup in EnterpriseOne or PeopleSoft World.

- a. Item
- b. Branch/Plant
- c. Quantity
- d. Location

#### JD Edwards Processing Option Settings

Enter the Processing Option values, which correspond, to the version you selected for testing.

JDE Version: ZJDE0001\_\_\_\_\_

| Tab      | Processing Option Description                                        | Value |
|----------|----------------------------------------------------------------------|-------|
| Process  | a. Enter the Status Code beyond which Component Scrap cannot be made |       |
| Defaults | a. Document Type                                                     |       |

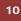

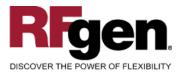

11

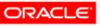

JD Edwards

EnterpriseOne

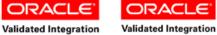

JD Edwards World

## **Execution Procedures**

| ID | Test Case                                                       | Expected Result                                                                                                    | Pass | Fail |
|----|-----------------------------------------------------------------|----------------------------------------------------------------------------------------------------|------|------|
| 1  | Type in a valid Branch/Plant<br>Press the ENTER key             | RFGEN will validate and accept the branch/plant entered.                                                                                  |      |      |
| 2  | Type in a valid WO#<br>Press the <b>ENTER</b> key               | RFGEN will validate and accept the work order number entered.                                                                             |      |      |
| 3  | Type in a valid Type<br>Press the <b>ENTER</b> key              | RFGEN will validate and accept the document type entered.                                                                                 |      |      |
| 4  | Type in a valid Item#<br>Press the <b>ENTER</b> key             | RFGEN will validate and accept the item number entered.                                                                                   |      |      |
| 5  | Type in a valid Locn<br>Press the <b>ENTER</b> key              | RFGEN will validate and accept the location entered.                                                                                      |      |      |
| 6  | Type in a valid Qty<br>Press the <b>ENTER</b> key               | RFGEN will validate and accept the quantity entered                                                                                       |      |      |
| 7  | Type in a valid Scrap Qty<br>Press the <b>ENTER</b> key         | RFGEN will validate and accept the scrap quantity entered                                                                                 |      |      |
| 8  | Type in a valid Rsn (reason code)<br>Press the <b>ENTER</b> key | RFGEN will validate and accept the reason code entered                                                                                    |      |      |
| 9  | Type in an invalid Branch/Plant<br>Press the <b>ENTER</b> key   | RFGEN will validate the branch/plant<br>entered and display an error<br>message – the field will continue to<br>error out until corrected |      |      |
| 10 | Type in an invalid WO#<br>Press the <b>ENTER</b> key            | RFGEN will validate and display an<br>error message – the field will<br>continue to error out until corrected                             |      |      |
| 11 | Type in an invalid Type<br>Press the <b>ENTER</b> key           | RFGEN will validate and display an<br>error message – the field will<br>continue to error out until corrected                             |      |      |
| 12 | Type in an invalid Item#<br>Press the <b>ENTER</b> key          | RFGEN will validate and display an<br>error message – the field will<br>continue to error out until corrected                             |      |      |
| 13 | Type in an invalid Locn<br>Press the <b>ENTER</b> key           | RFGEN will validate and display an<br>error message – the field will<br>continue to error out until corrected                             |      |      |
| 14 | Type in an invalid Qty<br>Press the <b>ENTER</b> key            | RFGEN will validate and display an error message – the field will continue to error out until corrected                                   |      |      |
| 15 | Type in an invalid Scrap Qty                                    | RFGEN will validate and display an error message – the field will                                                                         |      |      |

 $\ensuremath{\mathbb{C}}$  2015 RFgen Software, A Division of the DataMAX Software Group Inc., All Rights Reserved. All other product, brand and company names and logos used are trademarks or registered trademarks of their respective owners.

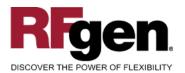

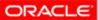

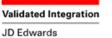

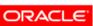

Validated Integration

JD Edwards World

|    | EnterpriseOne                                                                                               |                                                                                                    |
|----|----------------------------------------------------------------------------------------------------|----------------------------------------------------------------------------------------------------|
|    | Press the ENTER key                                                                                         | continue to error out until corrected                                                                              |
| 16 | Type in an invalid Rsn (reason code)<br>Press the <b>ENTER</b> key                                          | RFGEN will validate and display an<br>error message – the field will<br>continue to error out until corrected      |
| 17 | Press the "F1" key with the cursor in the branch/plant field                                                | RFGEN will display a list of branch/plants                                                                         |
| 18 | Press the "F1" key with the cursor in the branch/plant field to select and return a branch/plant            | RFGEN will display a list of<br>branch/plants and when selected,<br>the branch/plant will be returned              |
| 19 | Press the "F1" key with the cursor in the WO# field                                                         | RFGEN will display a list of work<br>order numbers                                                                 |
| 20 | Press the "F1" key with the cursor in the WO# field to select and return a work order number                | RFGEN will display a list of work<br>order numbers and when selected,<br>the work order number will be<br>returned |
| 21 | Press the "F1" key with the cursor in the Type field                                                        | RFGEN will display a list of document types                                                                        |
| 22 | Press the "F1" key with the cursor in the<br>Type field to select and return a document<br>type             | RFGEN will display a list of<br>document types and when selected,<br>the document type will be returned            |
| 23 | Press the "F1" key with the cursor in the Item# field                                                       | RFGEN will display a list of item numbers                                                                          |
| 24 | Press the "F1" key with the cursor in the<br>Item# field to select and return an item<br>number             | RFGEN will display a list of item<br>numbers and when selected, the<br>item number will be returned                |
| 25 | Press the "F1" key with the cursor in the Locn field                                                        | RFGEN will display a list of locations                                                                             |
| 26 | Press the "F1" key with the cursor in the Locn field to select and return a location                        | RFGEN will display a list of locations<br>and when selected, the location will<br>be returned                      |
| 27 | Press the "F1" key with the cursor in the Rsn (reason code) field                                           | RFGEN will display a list of reason codes                                                                          |
| 28 | Press the "F1" key with the cursor in the<br>Rsn (reason code) field to select and<br>return a reason code  | RFGEN will display a list of reason<br>codes and when selected, the<br>reason code will be returned                |
| 29 | If the Work Order Status Limit processing option is activated                                               | RFGEN will validate the status and use the value to filter on work order status                                    |
| 30 | If the "Enter the Status Code beyond<br>which Component Scrap cannot be made"<br>processing option is valid | RFGEN will validate the status and allow the component scrap procedure to process                                  |
|    |                                                                                                    |                                                                                                    |

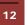

© 2015 RFgen Software, A Division of the DataMAX Software Group Inc., All Rights Reserved. All other product, brand and company names and logos used are trademarks or registered trademarks of their respective owners.

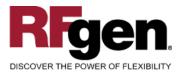

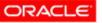

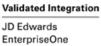

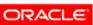

Validated Integration

JD Edwards World

| 31 | If the "Enter the Status Code beyond which<br>Component Scrap cannot be made"<br>processing option is invalid | RFGEN will validate the status,<br>display an error message, and not<br>allow the component scrap |  |
|----|----------------------------------------------------------------------------------------------------|---------------------------------------------------------------------------------------------------|--|
| 32 | If the "Enter the Status Code beyond which<br>Component Scrap cannot be made"                                 | procedure to process   RFGEN will not restrict the component scrap process                        |  |
| 33 | processing option is set to "blank"<br>If the Document Type processing option is<br>activated                 | RFGEN will retrieve the document type                                                             |  |
| 34 | At the RFGEN "Enter to Accept Prompt" the transaction is added to EnterpriseOne                               | Confirm the Work Order Component Scrap results                                                    |  |

#### **Overall Test Case Results**

| Pass/Fail      |  |
|----------------|--|
| Tester/Date    |  |
| RE-Tester/Date |  |
|                |  |
| Actual Results |  |
|                |  |
| Comments       |  |

 $\odot$  2015 RFgen Software, A Division of the DataMAX Software Group Inc., All Rights Reserved. All other product, brand and company names and logos used are trademarks or registered trademarks of their respective owners.